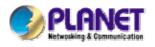

# 11n Wireless Access Point

# WNAP-1120

# WNAP-1120PE

**User's Manual** 

#### Copyright

Copyright © 2009 by PLANET Technology Corp. All rights reserved. No part of this publication may be reproduced, transmitted, transcribed, stored in a retrieval system, or translated into any language or computer language, in any form or by any means, electronic, mechanical, magnetic, optical, chemical, manual or otherwise, without the prior written permission of PLANET.

PLANET makes no representations or warranties, either expressed or implied, with respect to the contents hereof and specifically disclaims any warranties, merchantability or fitness for any particular purpose. Any software described in this manual is sold or licensed "as is". Should the programs prove defective following their purchase, the buyer (and not PLANET, its distributor, or its dealer) assumes the entire cost of all necessary servicing, repair, and any incidental or consequential damages resulting from any defect in the software. Further, PLANET reserves the right to revise this publication and to make changes from time to time in the contents hereof without obligation to notify any person of such revision or changes.

All brand and product names mentioned in this manual are trademarks and/or registered trademarks of their respective holders.

#### Federal Communication Commission Interference Statement

This equipment has been tested and found to comply with the limits for a Class B digital device, pursuant to Part 15 of FCC Rules. These limits are designed to provide reasonable protection against harmful interference in a residential installation. This equipment generates, uses, and can radiate radio frequency energy and, if not installed and used in accordance with the instructions, may cause harmful interference to radio communications. However, there is no guarantee that interference will not occur in a particular installation. If this equipment does cause harmful interference to radio or television reception, which can be determined by turning the equipment off and on, the user is encouraged to try to correct the interference by one or more of the following measures:

- 1. Reorient or relocate the receiving antenna.
- 2. Increase the separation between the equipment and receiver.
- 3. Connect the equipment into an outlet on a circuit different from that to which the receiver is connected.
- 4. Consult the dealer or an experienced radio technician for help.

## FCC Caution

To assure continued compliance. (Example-use only shielded interface cables when connecting to computer or peripheral devices). Any changes or modifications not expressly approved by the party responsible for compliance could void the user's authority to operate the equipment.

This device complies with Part 15 of the FCC Rules. Operation is subject to the Following two conditions: (1) This device may not cause harmful interference, and (2) this Device must accept any interference received, including interference that may cause undesired operation.

# Federal Communication Commission (FCC) Radiation Exposure Statement

This equipment complies with FCC radiation exposure set forth for an uncontrolled environment. In order to avoid the possibility of exceeding the FCC radio frequency exposure limits, human proximity to the antenna shall not be less than 20 cm (8 inches) during normal operation.

#### **R&TTE Compliance Statement**

This equipment complies with all the requirements of DIRECTIVE 1999/5/CE OF THE EUROPEAN PARLIAMENT AND THE COUNCIL OF 9 March 1999 on radio equipment and telecommunication terminal Equipment and the mutual recognition of their conformity (R&TTE)

The R&TTE Directive repeals and replaces in the directive 98/13/EEC (Telecommunications Terminal Equipment and Satellite Earth Station Equipment) As of April 8, 2000.

#### Safety

This equipment is designed with the utmost care for the safety of those who install and use it. However, special attention must be paid to the dangers of electric shock and static electricity when working with electrical equipment. All guidelines of this and of the computer manufacture must therefore be allowed at all times to ensure the safe use of the equipment.

### **EU Countries Not Intended for Use**

The ETSI version of this device is intended for home and office use in Austria Belgium, Denmark, Finland, and France (with Frequency channel restrictions). Germany, Greece, Ireland, Italy, Luxembourg .The Netherlands, Portugal, Spain, Sweden and United Kingdom.

The ETSI version of this device is also authorized for use in EFTA member states Iceland, Liechtenstein, Norway and Switzerland.

#### Potential restrictive use

France: Only channels 10, 11, 12 and 13

### WEEE regulation

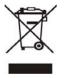

To avoid the potential effects on the environment and human health as a result of the presence of hazardous substances in electrical and electronic equipment, end users of electrical and electronic equipment should understand the meaning of the crossed-out wheeled bin symbol. Do not dispose of WEEE as unsorted municipal waste and have to collect such WEEE separately.

## Revision

User's Manual for PLANET 802.11N Wireless Access Point Model: EM-WNAP1120v2 / WNAP-1120PE Rev: 2.3 (March, 2009) Part No. EM-WNAP1120v2

## TABLE OF CONTENTS

| Chapter 1 Introduction7 |                                      |    |
|-------------------------|--------------------------------------|----|
| 1.1                     | Package Contents                     | 7  |
| 1.2                     | Features                             | 7  |
| 1.3                     | LED Indicators                       | 8  |
| 1.4                     | Wireless Performance                 | 8  |
| 1.5                     | Reset/WPS Button                     | 9  |
| Chapter                 | <sup>2</sup> 2 Hardware Installation |    |
| -                       |                                      |    |
| Chapter                 | · 3 Web Configuration                | 12 |
| 3.1                     | Home                                 | 13 |
| 3.2                     | Basic Setting                        | 14 |
| 3.2.1                   | AP Mode                              | 14 |
| 3.2                     | 2.1.1 MUItiple ESSID Setting         |    |
| 3.2.2                   | Station - Infrastructure Mode        | 17 |
| 3.2.3                   | AP Bridge - Point to Point Mode      | 18 |
| 3.2.4                   | AP Bridge - Point to Multipoint Mode | 19 |
| 3.2.5                   | AP Bridge - WDS Mode                 | 20 |
| 3.2.6                   | Universal Repeater Mode              | 22 |
| 3.2.7                   | Security setting of bridge mode      | 24 |
| 3.3                     | WPS Settings                         | 25 |
| 3.4                     | Advanced Settings                    | 29 |
| 3.5                     | Security                             | 31 |
| 3.5.1                   | WEP                                  | 31 |
| 3.5.2                   | 802.1x                               | 33 |
| 3.5.3                   | WPA pre-shared key                   | 34 |
| 3.5.4                   | WPA RADIUS                           | 35 |
| 3.6                     | RADIUS Server                        | 36 |
| 3.7                     | MAC Filtering                        | 37 |
| 3.8                     | System Utility                       | 38 |
| 3.9                     | Wireless Log                         | 40 |
| 3.10                    | System Time Zone                     | 40 |

| Appendix B Frequently Ask Question |                     | 45 |
|------------------------------------|---------------------|----|
| Append                             | dix A Specification | 44 |
| 3.13                               | Reset               | 43 |
| 3.12                               | Upgrade             | 42 |
| 3.11                               | Configuration       | 41 |

# **Chapter 1 Introduction**

Thank you for purchasing WNAP-1120PE / WNAP-1120. This manual guides you on how to install and properly use the WNAP-1120PE/WNAP-1120 in order to take full advantage of its features.

The WNAP-1120PE / WNAP-1120 is the 802.11n Wireless Access Point with high speed 300Mbps IEEE802.11n Draft 2.0 MIMO Technology. Fully compliant with IEEE802.11b/g standard, it provides powerful features such as the Web Configuration, Multiple SSID / VLAN tag, Built-in Radius server, MAC filter, WPA2-PSK, WPA and WPA2. With the six wireless operating modes, establish their wireless easily. Without utility install, user doesn't need to find the utility for this product in lots of program list. It can be configured in different OS that provides web browser. There are two models in this 802.11n Wireless Access Point, WNAP-1120, standard model and WNAP-1120PE, PoE (Power over Ethernet) model. In the following sections throughout this guide, unless specified, terms "**11N AP**" will means your WNAP-1120 or WNAP-1120PE.

## 1.1 Package Contents

Make sure that you have the following items:

- 1 x 11N AP
- 1 x 5V 1A Power Adapter
- 1 x User's Manual CD
- 2 x 3dBi External Antenna
- 1 x Ethernet Cable
- 1 x Quick Installation Guide

**Note:** If any of the above items are missing, contact your supplier as soon as possible.

## 1.2 Features

- Compliant with IEEE 802.11n (Draft 2.0) wireless technology capable of up to 300Mbps data rate
- Support PoE port (IEEE802.3af compliant for WNAP-1120PE)
- Supports Wi-Fi Protected Setup (WPS)
- Compliant with 802.11g / 802.11b standard
- Farther coverage, less dead spaces and higher throughput with 802.11n technology
- Supports 64/128-bit WEP, WPA (TKIP with IEEE 802.1x), WPA2 (AES with IEEE 802.1x)
- AP / Station-Infrastructure / Bridge Point to Point / Bridge Point to Multipoint / WDS / Repeater modes supported
- Supports DHCP Server
- System monitoring includes Active wireless client Table.

- Easy to use Web-based GUI for configuration and management purposes
- Multiple SSID / 802.11Q tagging function
- MAC filter access control and Built-in Radius Server function

## 1.3 LED Indicators

| ( |             | 802.11n Wireless PoE Access Point |  |
|---|-------------|-----------------------------------|--|
|   | WNAP-1120PE | O O O<br>PWR WLAN LAN             |  |

#### Figure: Front panel of 11N AP (example on WNAP-1120PE)

| LED  | Color                                    | STATE            | MEANING                                                 |  |
|------|------------------------------------------|------------------|---------------------------------------------------------|--|
|      | Con Device power on Off Device power off | On               | Device power on                                         |  |
| PWR  |                                          | Device power off |                                                         |  |
|      |                                          | Blinking         | During boot up procedure                                |  |
| WLAN | Orange                                   | Blinking         | Transmitting or receiving data through the Wireless LAN |  |
|      |                                          | Off              | Wireless LAN is no function                             |  |
|      |                                          | On               | Link is established                                     |  |
| LAN  | Green                                    | Blinking         | Packets are transmitting or receiving                   |  |
|      |                                          | Off              | LAN port is not connected                               |  |

## 1.4 Wireless Performance

The following information will help you utilizing the wireless performance and operating coverage of **11N AP**.

#### 1. Site selection

To avoid interferences, please locate the **11N AP** and wireless client away from transformers, microwave ovens, heavy-duty motors, fluorescent lights and other industrial equipments. Keep the number of walls or ceilings between AP and clients as few as possible. Otherwise the signal strength may be seriously reduced. Place the **11N AP** in an open space or add additional Access Point as needed to improve the coverage.

#### 2. Environmental factors

The wireless network is easily affected by many environment factors. Every environment is unique with different obstacles, construction materials, weather, etc. It is hard to determine the exact operation rage of **11N AP** in a specific location without testing.

#### 3. Antenna adjustment

The **11N AP** is designed base on 2T2R 11n MIMO technology. The two antennas (circled) are designed for TX/RX (Transmitting / Receiving) at the same time.

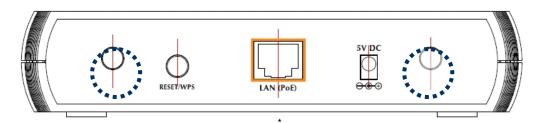

Figure: Rear Panel of 11N AP (example on WNAP-1120PE)

The bundle antennas of **11N AP** are adjustable. Firstly install the antennas pointing straight up, and then smoothly adjust it if the radio signal strength is poor. But the signal reception is definitely weak in some certain areas, such as location right down the antenna.

Moreover, with RP-SMA connector, the original antennas of the **11N AP** can be replaced with other external antennas to extend the coverage. Please check the specification of the antenna you want to use, and make sure it can be used on **11N AP**.

#### 4. WLAN Type

If your **11N AP** is installed in an 802.11n and 802.11b/g mixed WLAN, its performance will be reduced significantly. Because every 802.11n OFDM packet needs to be preceded by an RTS-CTS or CTS packet exchange that can be recognized by legacy 802.11b/g devices. This additional overhead lowers the speed. If there are no 802.11b devices connected, or if connections to all 802.11b/g devices are denied so that your **11N AP** can operate in 11n-only mode, then its data rate shall increased up to 300Mbps.

## 1.5 Reset/WPS Button

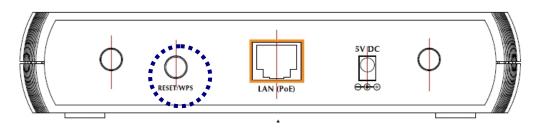

Figure: Rear Panel of 11N AP (example on WNAP-1120PE)

The **11N AP** provides a Reset button on the rear panel for user to restart or set **11N AP** configuration to factory default.

| RST / WPS Button This button has two functions: |                                                                                      |
|-------------------------------------------------|--------------------------------------------------------------------------------------|
|                                                 | To Clear All Data and restore the factory default values:                            |
|                                                 | Press the RST (reset) button for longer than 20 seconds until the LED of power       |
|                                                 | flash, and then the <b>11N AP</b> will reset itself to the factory default settings. |
|                                                 | (Warning: your original configurations will be replaced with the factory default     |
|                                                 | settings)                                                                            |
|                                                 | To make Wi-Fi Protected Setup (WPS) simple and easier:                               |
|                                                 | Press the WPS button (for less than 3 seconds); machine will start WPS               |
|                                                 | function to build connection between wireless network clients and this wireless      |
|                                                 | router.                                                                              |

# **Chapter 2 Hardware Installation**

Before you proceed with the installation, it is necessary that you have enough information about the **11N AP**.

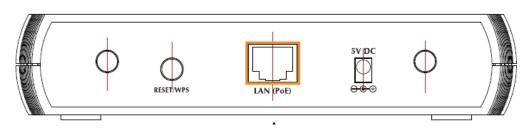

- **1. Locate an optimum location for the 11N AP.** The best place for your **11N AP** is usually at the center of your wireless network, with line of sight to all of your mobile stations.
- **2.** Assemble the antenna to the 11N AP. Try to place them to a position that can best cover your wireless network. The antenna's position will enhance the receiving sensitivity.
- 3. Connect RJ-45 cable to 11N AP. Connect this 11N AP to your LAN switch/hub or a single PC.

| Note: | The WNAP-1120PE also with IEEE802.3af Power over Ethernet PD (Powered Device)        |
|-------|--------------------------------------------------------------------------------------|
|       | compliant, you can connect WNAP-1120 to an IEEE802.3af compliant PSE (Power Sourcing |
|       | Equipment). The IEEE802.3af complied PSE shall provide the power for the WNAP-1120   |
|       | after connected.                                                                     |

4. Plug in power adapter and connect to power source. After power on, the 11N AP will start to work.

| Note: | 1. | ONLY use the power adapter supplied with the <b>11N AP</b> . Otherwise, the product may be |
|-------|----|--------------------------------------------------------------------------------------------|
|       |    | damaged.                                                                                   |
|       | 2. | ONLY use one power sources for your WNAP-1120PE. That is for WNAP-1120, either             |
|       |    | power it from 802.3af PoE or from DC power source.                                         |
|       | 3. | If you want to reset your 11N AP to default settings after it is powered on, press the     |
|       |    | Reset button for 20 seconds. Then release the button and wait for 10 seconds for           |
|       |    | rebooting.                                                                                 |

# **Chapter 3 Web Configuration**

Web configuration provides a user-friendly graphical user interface (web pages) to manage your **11N AP**. An AP with an assigned IP address (e.g. <u>http://192.168.1.1</u>) will allow you to monitor and configure (via web browser e.g., MS Internet Explorer or Netscape).

- 1. Open your web browser.
- Enter 11N AP IP address (default IP address is <u>http://192.168.1.1</u>) into the address field. Please also make sure your PC's IP address is in the same IP range with 11N AP.
- A User Name and Password dialog box will appear. Please enter your User Name and Password here.
   Default User Name and Password are "admin". Click "OK" to access the management page.

| Connect to 192     | 2.168.1.1 🛛 🛛 🔀      |
|--------------------|----------------------|
|                    | GRAN CARA            |
| Default: admin/ad  | dmin                 |
| <u>U</u> ser name: |                      |
| Password:          |                      |
|                    | Remember my password |
|                    |                      |
|                    | OK Cancel            |
|                    |                      |

## 3.1 Home

In this screen, you can check all the information of the 11N AP.

| Status and Information                                                                                    |                   |  |
|----------------------------------------------------------------------------------------------------|-------------------|--|
| You can use the information to monitor the Access Point's MAC address, runtime code and hardware version. |                   |  |
| System                                                                                                    |                   |  |
| Uptime                                                                                                    | Oday:Oh:Om:19s    |  |
| Hardware Version                                                                                          | Rev. A            |  |
| Runtime Code Version                                                                                      | 1.01              |  |
| Wireless Configuration                                                                                    |                   |  |
| Mode                                                                                                    | AP                |  |
| ESSID                                                                                                    | default           |  |
| Channel Number                                                                                            | 11                |  |
| Security                                                                                                  | Disable           |  |
| BSSID                                                                                                    | 00:30:4f:1f:75:60 |  |
| Associated Clients                                                                                        | 2                 |  |
| LAN Configuration                                                                                         |                   |  |
| IP Address                                                                                                | 192.168.1.1       |  |
| Subnet Mask                                                                                               | 255.255.255.0     |  |

## Here are descriptions of every item:

| Up time                                                 | Displays the total passed time since the wireless access point is      |  |
|---------------------------------------------------------|------------------------------------------------------------------------|--|
|                                                         | powered.                                                               |  |
| Hardware Version                                        | Displays hardware version.                                             |  |
| Runtime Code Version                                    | Displays current firmware version. If you want to perform firmware     |  |
|                                                         | upgrade, this number will help you to determine if you need such       |  |
|                                                         | upgrade.                                                               |  |
| Mode                                                    | Displays the current wireless operating mode (see next Section)        |  |
| ESSID                                                   | Displays current ESSID (the name used to identify this wireless access |  |
|                                                         | point)                                                                 |  |
| Channel Number Displays current wireless channel number |                                                                        |  |
| Security                                                | Displays current wireless security setting                             |  |
| BSSID                                                   | Displays current BSSID (a set of unique identification name of this    |  |
|                                                         | access point, it can not be modified by user)                          |  |
| Associated Clients                                      | Displays the number of connected wireless client                       |  |
| IP Address                                              | Displays the IP address of this wireless access point                  |  |
| Subnet Mask                                             | Displays the net mask of IP address                                    |  |
| Default Gateway                                         | Displays the IP address of default gateway                             |  |
| MAC address                                             | Displays the MAC address of LAN interface                              |  |

## 3.2 Basic Setting

In this screen, you can configure the **11N AP** to work in different operating mode. Please refer to below sections to know the details configuration of each operating mode.

## 3.2.1 AP Mode

This mode is set to 11N AP by default. It served as a transparent Media Access Control (MAC)

bridge between wired and wireless network.

| Basic Settings                                                               |                                                               |                                   |
|------------------------------------------------------------------------------|---------------------------------------------------------------|-----------------------------------|
| This page allows you to define ESSIE<br>stations to connect to the Access Po | ), and Channel for the wireless connection. These par<br>int. | ameters are used for the wireless |
| Mode :                                                                       | AP                                                            |                                   |
| Band :                                                                       | 2.4 GHz (B+G+N) 💌                                             |                                   |
| MAIN ESSID :                                                                 | WNAP-1120PE Multiple ESSID                                    |                                   |
| Channel Number :                                                             | 11 💌                                                          |                                   |
| Associated Clients :                                                         | Show Active Clients                                           |                                   |
|                                                                              | Apply Cancel                                                  |                                   |

| Parameter      | Description                                                                        |  |
|----------------|------------------------------------------------------------------------------------|--|
| Mode           | Shows the current operation mode.                                                  |  |
| Band           | 2.4GHz (B): It forces the 11N AP to operate in 802.11b only.                       |  |
|                | 2.4GHz (G): It forces the 11N AP to operate in 802.11g only.                       |  |
|                | 2.4GHz (B+G): It allows the 11N AP to operate in 802.11b and 802.11g               |  |
|                | simultaneously.                                                                    |  |
| MAIN ESSID     | The ESSID (up to 32 printable ASCII characters) is the unique name identified in a |  |
|                | WLAN. The ID prevents the unintentional merging of two co-located WLAN. Please     |  |
|                | make sure that the ESSID of all stations in the same WLAN network are the same.    |  |
|                | The default value is " <b>default</b> ".                                           |  |
| Multiple ESSID | The access point supports multiple SSID function; up to four SSIDs can be set. If  |  |
|                | you want to configure additional SSIDs, please click this button. For detailed     |  |
|                | descriptions of the function, please refer to Section 3-2-1-1.                     |  |
| Channel Number | Select the appropriate channel from the list provided to correspond with your      |  |
|                | network settings. Channels differ from country to country.                         |  |
|                | Channel 1-11 (North America)                                                       |  |
|                | Channel 1-14 (Japan)                                                               |  |
|                | Channel 1-13 (Europe)                                                              |  |

| Associated Clients | You    | may pr     | ress "Show                                | Active Clients        | " button to        | check the             | connected      | client |
|--------------------|--------|------------|-------------------------------------------|-----------------------|--------------------|-----------------------|----------------|--------|
|                    | inforr | mation.    | After the butto                           | on pressed, you       | will see the       | dialog box            | as below.      |        |
|                    | 🗿 ht   | tp://192.1 | 68.1.1 - Active W                         | /ireless Client Table | - Microsoft Inter  | net Explorer          |                |        |
|                    |        | Activ      | e Wireless C                              | lient Table           |                    |                       |                |        |
|                    |        |            | ile shows the MAC<br>ted wireless client. | address, transmissio  | n, receiption pack | et counters for       | each           |        |
|                    |        | AID        | MAC Address                               | 802.11 PhyMode        | Power Save         | Bandwidth             |                |        |
|                    |        |            |                                           |                       |                    |                       |                |        |
|                    |        | Refre      | sh Close                                  |                       |                    |                       |                |        |
|                    |        |            |                                           |                       |                    |                       |                |        |
|                    |        |            |                                           |                       |                    |                       |                |        |
|                    |        |            |                                           |                       |                    |                       |                |        |
|                    |        |            |                                           |                       |                    |                       |                |        |
|                    |        |            |                                           |                       |                    |                       |                |        |
|                    | Do     | ne         |                                           |                       |                    |                       | 🧿 Internet     | ×      |
|                    |        |            |                                           |                       |                    |                       |                |        |
|                    | You    | may pre    | ess " <b>Refresh</b> "                    | to get the new        | client table o     | r " <b>Close</b> " to | o close this o | lialog |
|                    | box.   |            |                                           |                       |                    |                       |                |        |

After configuration complete, please click "Apply" button to save the configuration. Then you will see a screen below to prompt you the settings are saving successfully. If you press "Continue", you can proceed to configure other settings. However, the new configurations are not take effect at this time. You must click "Apply", and then the **11N AP** will restart with new configuration. You may check the LED status to make sure **11N AP** finishes the restart.

| Save setting                         | js successfully!                                                                                                    |
|--------------------------------------|----------------------------------------------------------------------------------------------------|
| You may press CO<br>make the changes | NTINUE button to continue configuring other settings or press APPLY button to restart the system to<br>take effect. |
| CONTINUE                             | APPLY                                                                                                    |
|                                      |                                                                                                    |

## 3.2.1.1 MULTIPLE ESSID SETTING

| 1ttp://192.16 | 8.1.1 - 1 | Multiple SSID S | iettings - Microso                     | ft Internet E | xplorer                  |  |
|---------------|-----------|-----------------|----------------------------------------|---------------|--------------------------|--|
| Multipl       | e ESS     | ID              |                                        |               |                          |  |
|               |           |                 | the wireless setti<br>se ESSIDs can be |               |                          |  |
|               |           | Basic Setting   | Ad                                     | vanced Setti  | ing                      |  |
| No.           | Enable    | SSID            | Broadcast SSID                         | WMM           | VLAN ID<br>(0: Untagged) |  |
| ESSID1        |           | 001             | Enable 💌                               | Enable 💌      | 1                        |  |
| ESSID2        |           | 002             | Enable 💌                               | Enable 💌      | 2                        |  |
| ESSID3        |           | 003             | Enable 💌                               | Enable 💌      | 3                        |  |
|               |           |                 | (                                      | Apply         | Cancel                   |  |
|               |           |                 |                                        |               |                          |  |
|               |           |                 |                                        |               | Internet                 |  |

Here are descriptions of every setup item:

| No.                  | Except Main SSID, you can configure additional three ESSID here.              |
|----------------------|-------------------------------------------------------------------------------|
| Enable               | Select the box to enable the different additional ESSID.                      |
| SSID                 | Please input the SSID name (the name used to identify this wireless           |
|                      | access point) here. You can input up to 32 alphanumerical characters.         |
|                      | PLEASE NOTE THAT ESSID IS CASE SENSITIVE.                                     |
| Broadcast SSID       | Decide if the wireless access point will broadcast its own ESSID or not.      |
|                      | You can hide the ESSID of your wireless access point (set the option to       |
|                      | 'Disable'), so only people those who know the ESSID of your wireless          |
|                      | access point can get connected.                                               |
| WMM                  | WMM (Wi-Fi Multimedia) technology, which can improve the                      |
|                      | performance of certain network applications, like audio/video streaming,      |
|                      | network telephony (VoIP), and others. When you enable WMM function,           |
|                      | the access point will define the priority of different kinds of data, to give |
|                      | higher priority to applications which require instant responding.             |
|                      | Therefore you can improve the performance of such network                     |
|                      | applications.                                                                 |
| VLAN ID (0:Untagged) | If your network uses VLANs, you can assign the SSID to a VLAN on your         |
|                      | network. Client devices that associate using the SSID are grouped into        |
|                      | this VLAN. The VLAN ID range is from 1 to 4094. The VLAN ID is 0 by           |
|                      | default (VID range is "0~4904"), it means that disable the VLAN function      |
|                      | for the ESSID.                                                                |

### 3.2.2 Station - Infrastructure Mode

**Basic Settings** 

**11N AP** serves as a wireless station (infrastructure) in this mode. Connected to a PC or a small LAN (no more than 2 PCs), it allows the PC or small LAN able to access the wireless network via Access Point.

| This page allows you to define ESSI<br>stations to connect to the Access Po                      | ), and Channel for the wireless connection. These parameters are used for the wireless<br>int.                                                        |
|--------------------------------------------------------------------------------------------------|----------------------------------------------------------------------------------------------------|
| Mode :                                                                                           | Station-Infrastructure                                                                                                    |
| Band :                                                                                           | 2.4 GHz (B+G+N)                                                                                                    |
| MAIN ESSID :                                                                                     | WNAP-1120PE                                                                                                    |
| Site Survey                                                                                      | Select Site Survey                                                                                                    |
| 3 http://192.168.1.1 - Wireless Site Survey - Micr                                               | osoff Internet Explorer                                                                                                    |
| Wireless Site Survey This page provides tool to scan the wireless n enabled. Select Channel SSID | etwork, If any Access Point or IBSS is found, you could choose to connect it manually when client mode is BSSID Encryption Authentication Signal Mode |
|                                                                                                  | 0:4F:32:23:8F NONE OPEN 65 11b/g/n<br>0:4F:1F:74:55 NONE OPEN 44 11b/g                                                                                |
| O 6 PLANETCEBIT 00:30                                                                            | :4F:3A:A3:6F TKIP WPAPSK 10 11b/g                                                                                                    |
| Refresh                                                                                          |                                                                                                    |
| Done                                                                                             | Internet                                                                                                    |

| Parameter | Description                                                              |
|-----------|--------------------------------------------------------------------------|
| Mode      | Shows the current operation mode.                                        |
| Band      | 2.4GHz (B): It forces the 11N AP to operate in 802.11b only.             |
|           | 2.4GHz (G): It forces the 11N AP to operate in 802.11g only.             |
|           | 2.4GHz (N): It forces the 11N AP to operate in 802.11n only.             |
|           | 2.4GHz (B+G): It allows the 11N AP to operate in 802.11b and 802.11g     |
|           | simultaneously.                                                          |
|           | 2.4GHz (B+G+N): It allows the 11N AP to operate in 802.11b, 802.11g,     |
|           | and 802.11n simultaneously.                                              |
| ESSID     | Please make sure the ESSID of the wireless network that you will connect |

|          | and enter the correct value in this field. The default SSID is "default". |
|----------|---------------------------------------------------------------------------|
| WLAN MAC | Keep default setting: 11N AP will use its own MAC address to access       |
|          | the wireless LAN.                                                         |
|          | Press "MAC Clone" button: It will use PC's MAC address to access the      |
|          | wireless LAN.                                                             |

After configuration complete, please click "Apply" button to save the configuration. Then you will see a screen to prompt you the settings are saving successfully. You may press "Continue" for configure other settings or "Apply" to restart the **11N AP** with new configuration.

## 3.2.3 AP Bridge - Point to Point Mode

This function allows **11N AP** to bridge 2 wired Ethernet networks wirelessly.

| Basic Settings                                                               |                                                                                                |
|------------------------------------------------------------------------------|------------------------------------------------------------------------------------------------|
| This page allows you to define ESSIE<br>stations to connect to the Access Po | ), and Channel for the wireless connection. These parameters are used for the wireless<br>int. |
| Mode :                                                                       | AP Bridge-Point to Point                                                                       |
| Band :                                                                       | 2.4 GHz (B+G+N) 💌                                                                              |
| Channel Number :                                                             | 6                                                                                              |
| MAC address 1 :                                                              | 0000000000                                                                                     |
| Set Security :                                                               | Set Security                                                                                   |
|                                                                              | Apply Cancel                                                                                   |

| Parameter      | Description                                                                   |
|----------------|-------------------------------------------------------------------------------|
| Mode           | Shows the current operation mode.                                             |
| Band           | 2.4GHz (B): It forces the 11N AP to operate in 802.11b only.                  |
|                | 2.4GHz (G): It forces the 11N AP to operate in 802.11g only.                  |
|                | 2.4GHz (N): It forces the 11N AP to operate in 802.11n only.                  |
|                | 2.4GHz (B+G): It allows the 11N AP to operate in 802.11b and 802.11g          |
|                | simultaneously.                                                               |
|                | 2.4GHz (B+G+N): It allows the 11N AP to operate in 802.11b, 802.11g, and      |
|                | 802.11n simultaneously.                                                       |
| Channel Number | Select the appropriate channel from the list provided to correspond with your |
|                | network settings. Channels differ from country to country.                    |
|                | Channel 1-11 (North America)                                                  |
|                | Channel 1-14 (Japan)                                                          |
|                | Channel 1-13 (Europe)                                                         |

| MAC Address 1 | Keep default setting: The 11N AP will use its own MAC address to access the         |
|---------------|-------------------------------------------------------------------------------------|
|               | wireless LAN                                                                        |
| Set Security  | IF you want to enable security to protect your wireless connection. Please press    |
|               | "Set Security" button and refer to section "3.2.8 Security setting for bridge mode" |
|               | to configure the detail settings.                                                   |

After configuration complete, please click "Apply" button to save the configuration. Then you will see a screen to prompt you the settings are saving successfully. You may press "Continue" for configure other settings or "Apply" to restart the **11N AP** with new configuration.

## 3.2.4 AP Bridge - Point to Multipoint Mode

This function allows **11N AP** to bridge more than 2 wired Ethernet networks together by wireless connection.

| Basic Settings                                                                                                    |                     |
|----------------------------------------------------------------------------------------------------|---------------------|
| This page allows you to define ESSID, and Channel for the wireless connection. These parameters are us<br>stations to connect to the Access Point. | ed for the wireless |
| Mode : AP Bridge-Point to Multi-Point                                                                                                    |                     |
| Band : 2.4 GHz (B+G+N) 🗸                                                                                                    |                     |
| Channel Number : 11 v                                                                                                    |                     |
| MAC address 1 : 00000000000                                                                                                    |                     |
| MAC address 2 : 00000000000                                                                                                    |                     |
| MAC address 3 : 00000000000                                                                                                    |                     |
| MAC address 4 : 00000000000                                                                                                    |                     |
| Set Security : Set Security                                                                                                    |                     |
| Apply Cancel                                                                                                    |                     |

| Parameter      | Description                                                                   |
|----------------|-------------------------------------------------------------------------------|
| Mode           | Shows the current operation mode.                                             |
| Band           | 2.4GHz (B): It forces the 11N AP to operate in 802.11b only.                  |
|                | 2.4GHz (G): It forces the 11N AP to operate in 802.11g only.                  |
|                | 2.4GHz (N): It forces the 11N AP to operate in 802.11n only.                  |
|                | 2.4GHz (B+G): It allows the 11N AP to operate in 802.11b and 802.11g          |
|                | simultaneously.                                                               |
|                | 2.4GHz (B+G+N): It allows the 11N AP to operate in 802.11b, 802.11g, and      |
|                | 802.11n simultaneously.                                                       |
| Channel Number | Select the appropriate channel from the list provided to correspond with your |
|                | network settings. Channels differ from country to country.                    |

|                 | Channel 1-11 (North America)                                                           |
|-----------------|----------------------------------------------------------------------------------------|
|                 | Channel 1-14 (Japan)                                                                   |
|                 | Channel 1-13 (Europe)                                                                  |
| MAC Address 1~4 | If you want to bridge multiple 11N AP in this mode, you have to enter the MAC          |
|                 | addresses of other <b>11N AP</b> into the fields.                                      |
| Set Security    | IF you want to enable security to protect your wireless connection. Please press       |
|                 | "Set Security" button and refer to section "3.2.8 Security setting for bridge mode" to |
|                 | configure the detail settings.                                                         |

After configuration complete, please click "Apply" button to save the configuration. Then you will see a screen to prompt you the settings are saving successfully. You may press "Continue" for configure other settings or "Apply" to restart the **11N AP** with new configuration.

### 3.2.5 AP Bridge - WDS Mode

If you want **11N AP** to bridge to other **11N AP** and provide access for other wireless clients at the same time, you have to set the **11N AP** to "AP Bridge - WDS". Simply speaking, "AP Bridge - WDS" function is the combination of "AP mode" and "AP Bridge-Point to Multi-Point mode".

|           | Mode :             | AP Bridge-WDS                  | <b>*</b>       |
|-----------|--------------------|--------------------------------|----------------|
|           | Band :             | 2.4 GHz (B+G+N) 💌              |                |
|           | MAIN ESSID :       | WNAP-1120PE                    | lultiple ESSID |
| C         | hannel Number :    | 11 💌                           |                |
| As        | sociated Clients : | Show Active Clients            |                |
|           | MAC address 1 :    | 00000000000                    |                |
|           | MAC address 2 :    | 0000000000                     |                |
|           | MAC address 3 :    | 00000000000                    |                |
|           | MAC address 4 :    | 00000000000                    |                |
|           | Set Security :     | Set Security                   |                |
|           |                    | Apply                          | Cancel         |
| Parameter | Description        |                                |                |
| Mode      | Shows the currer   | t operation mode.              |                |
| Band      | 2.4GHz (B): It for | ces the 11N AP to operate in 8 | 802.11b only.  |

|                    | 2.4GHz (B+G): It allows the 11N AP to operate in 802.11b and 802.11g                                                                                                    |
|--------------------|----------------------------------------------------------------------------------------------------|
|                    | simultaneously.                                                                                                    |
|                    | 2.4GHz (B+G+N): It allows the 11N AP to operate in 802.11b, 802.11g, and                                                                                                    |
|                    | 802.11n simultaneously.                                                                                                    |
| ESSID              | The ESSID (up to 32 printable ASCII characters) is the unique name identified in a                                                                                                    |
|                    | WLAN. The ID prevents the unintentional merging of two co-located WLANs.                                                                                                    |
|                    | Please make sure that the ESSID of all stations in the same WLAN network are the                                                                                                    |
|                    | same. The default value is " <b>default</b> ".                                                                                                    |
| Channel Number     | Select the appropriate channel from the list provided to correspond with your                                                                                                    |
|                    | network settings. Channels differ from country to country.                                                                                                    |
|                    | Channel 1-11 (North America)                                                                                                    |
|                    | Channel 1-14 (Japan)                                                                                                    |
|                    | Channel 1-13 (Europe)                                                                                                    |
| Associated Clients | You may press "Show Active Clients" button to check the connected client                                                                                                    |
|                    | information. After the button pressed, you will see the dialog box as below:                                                                                                    |
|                    | http://192.168.1.1 - Active Wireless Client Table - Microsoft Internet Explorer                                                                                                    |
|                    | Active Wireless Client Table<br>This table shows the MAC address, transmission, receiption packet counters for each<br>associated wireless client.<br>AID MAC Address 802.11 PhyMode Power Save Bandwidth<br><br>Refresh Close<br>Pome Vireless Client Table |
|                    |                                                                                                    |
|                    | You may press "Refresh" to get the new client table or "Close" to close this dialog                                                                                                    |
|                    | box.                                                                                                    |
| MAC Address 1 ~4   | If you want to bridge multiple 11N AP in this mode, you have to enter the MAC                                                                                                    |
|                    | addresses of other 11N AP into the fields.                                                                                                    |
| Set Security       | IF you want to enable security to protect your wireless connection. Please press                                                                                                    |
|                    | "Set Security" button and refer to section "3.2.7 Security setting for bridge mode" to                                                                                                    |
|                    | configure the detail settings.                                                                                                    |

After configuration complete, please click "Apply" button to save the configuration. Then you will see a screen to prompt you the settings are saving successfully. You may press "Continue" for configure other settings or "Apply" to restart **11N AP** with new configuration.

## 3.2.6 Universal Repeater Mode

This mode allows you to extend the range of your wireless network. When the AP is configured to repeater mode, it will repeat the wireless signal from wireless client to access point. Thus, the wireless connection distance can be extended. However, the performance will become half of normal performance when client connect to a Repeater. Besides, when the **11N AP** is configured to repeater mode, you can only manage the AP through LAN interface and the PC(s) connected to its LAN port cannot communicate with other wireless clients.

#### **Basic Settings**

| Mode :               | Universal Repeater         |
|----------------------|----------------------------|
| Band :               | 2.4 GHz (B+G+N) 💌          |
| MAIN ESSID :         | WNAP-1120PE Multiple ESSID |
| Channel Number :     | 11 💌                       |
| Associated Clients : | Show Active Clients        |
| Root AP SSID :       | WNAP-1120PE                |
| Select Site Survey   | Select Site Survey         |

| Parameter | Description                                                                        |
|-----------|------------------------------------------------------------------------------------|
| Mode      | Shows the current operation mode.                                                  |
| Band      | 2.4GHz (B): It forces the 11N AP to operate in 802.11b only.                       |
|           | 2.4GHz (G): It forces the 11N AP to operate in 802.11g only.                       |
|           | 2.4GHz (N): It forces the 11N AP to operate in 802.11n only.                       |
|           | 2.4GHz (B+G): It allows the 11N AP to operate in 802.11b and 802.11g               |
|           | simultaneously.                                                                    |
|           | 2.4GHz (B+G+N): It allows the 11N AP to operate in 802.11b, 802.11g, and           |
|           | 802.11n simultaneously.                                                            |
| ESSID     | The ESSID (up to 32 printable ASCII characters) is the unique name identified in a |
|           | WLAN. The ID prevents the unintentional merging of two co-located WLANs.           |
|           | Please make sure that the ESSID of all stations in the same WLAN network are the   |
|           | same. The default value is " <b>default</b> ".                                     |

| Channel Number     | Select the appropriate channel from the list provided to correspond with your<br>network settings. Channels differ from country to country.<br>Channel 1-11 (North America)<br>Channel 1-14 (Japan)<br>Channel 1-13 (Europe)                                                                                                    |  |  |
|--------------------|----------------------------------------------------------------------------------------------------|--|--|
| Associated Clients | You may press "Show Active Clients" button to check the connected client information. After the button pressed, you will see the dialog box as below.                                                                                                    |  |  |
| WLAN MAC           | http://192.168.1.1 - Active Wireless Client Table - Microsoft Internet Explorer Active Wireless Client Table This table shows the MAC address, transmission, receiption packet counters for each associated wireless client.   AID MAC Address 802.11 PhyMode Power Save Bandwidth   Bone Petresh Close   Petresh Close Tou may press "Refresh" to get the new client table or "Close" to close this dialog box. Keep default setting: 11N AP will use its own MAC address to access the wireless LAN. Press "MAC Clone" button: It will use PC's MAC address to access the wireless LAN. |  |  |
| Root AP SSID       | In "Universal Repeater mode", this device can act as a station to connect to                                                                                                    |  |  |

After configuration complete, please click "Apply" button to save the configuration. Then you will see a screen to prompt you the settings are saving successfully. You may press "Continue" for configure other settings or "Apply" to restart **11N AP** with new configuration.

a Root AP. You should enter the SSID of the Root AP here.

## 3.2.7 Security setting of bridge mode

In "AP Bridge-Point to Point mode", "AP Bridge-Point to Multi-Point mode" and "AP Bridge-WDS mode", you can click "Set Security" to add encryption for the communication between the bridged access points. This can protect your wireless network.

| 🗿 http://192.168.1.1 - V        | WDS Security   | Settings - Microso  | ft Internet Explorer |                |     |
|---------------------------------|----------------|---------------------|----------------------|----------------|-----|
| WDS Securit                     | y Setting      |                     |                      |                | <   |
| This page allows y<br>settings. | ou setup the \ | VDS security. The v | value depends on yo  | ur AP Security |     |
| E                               | Encryption :   | Disabled            | ~                    |                |     |
|                                 |                |                     | Apply                | Reset          | 8   |
|                                 |                |                     | <u> </u>             | ,              | 9   |
|                                 |                |                     |                      |                |     |
|                                 |                |                     |                      |                |     |
|                                 |                |                     |                      |                |     |
|                                 |                |                     |                      |                |     |
|                                 |                |                     |                      |                |     |
|                                 |                |                     |                      |                | ×   |
| Done 🛃                          |                |                     |                      | 🌍 Internet     | .45 |

| Parameter      | Description                                                                            |  |  |  |
|----------------|----------------------------------------------------------------------------------------|--|--|--|
| Encryption     | You can select "None", "WEP 64bits", "WEP 128bits", "WPA (TKIP)" or "WPA2              |  |  |  |
|                | (AES)" of this option . It is set to "None" by default.                                |  |  |  |
| Key Format     | This is only used when you select "WEP 64bits" or "WEP 128bits" encryption             |  |  |  |
|                | method. You may select to select ASCII Characters (alphanumeric format) or             |  |  |  |
|                | Hexadecimal Digits (in the "A-F", "a-f" and "0-9" range) to be the WEP Key.            |  |  |  |
| WEP Key        | This is only used when you select "WEP 64bits" or "WEP 128bits" encryption             |  |  |  |
|                | method. The WEP key is used to encrypt data transmitted between the bridged            |  |  |  |
|                | access points. Fill the text box by following the rules below.                         |  |  |  |
|                | 64-bit WEP: input 10-digit Hex values (in the "A-F", "a-f" and "0-9" range) or 5-digit |  |  |  |
|                | ASCII character as the encryption keys.                                                |  |  |  |
|                | 128-bit WEP: input 26-digit Hex values (in the "A-F", "a-f" and "0-9" range) or        |  |  |  |
|                | 10-digit ASCII characters as the encryption keys.                                      |  |  |  |
| Pre-shared Key | This is only used when "WPA" or "WPA2" is selected. You may use Passphrase             |  |  |  |
| Format         | (alphanumeric format) or Hexadecimal Digits (in the "A-F", "a-f" and "0-9" range) to   |  |  |  |
|                | be the Pre-shared Key.                                                                 |  |  |  |

| Pre-shared Key | This is only used when "WPA" or "WPA2" is selected. The Pre-shared key is used to    |
|----------------|--------------------------------------------------------------------------------------|
|                | authenticate and encrypt data transmitted between the bridged access points. Fill    |
|                | the text box by following the rules below.                                           |
|                | Hex (64 characters): input 64-digit Hex values (in the "A-F", "a-f" and "0-9" range) |
|                | Passphrase: at least 8 characters.                                                   |

After configuration complete, please click "Apply" button to save the configuration. Then you will see a screen to prompt you the settings are saving successfully. You may press "Continue" for configure other settings or "Apply" to restart **11N AP** with new configuration.

## 3.3 WPS Settings

Wi-Fi Protected Setup (WPS) is the simplest way to build connection between wireless network clients and this wireless router. You don't have to select encryption mode and input a long encryption pass phrase every time when you need to setup a wireless client, you only have to press a button on wireless client and router, and the WPS will do the rest for you.

This wireless router supports two types of WPS: Push-Button Configuration (PBC), and PIN code. If you want to use PBC, you have to push a specific button on the wireless client to start WPS mode, and switch this wireless router to WPS mode too. You can push RET/WPS button of this wireless router, or click 'Start PBC' button in the web configuration interface to do this. If you want to use PIN code, you can see the setup as below.

| ✓ Enable WPS                      |                     |  |  |
|-----------------------------------|---------------------|--|--|
| Wi-Fi Protected Setup Information |                     |  |  |
| WPS Status:                       | Configured          |  |  |
| Self PinCode:                     | 20616649            |  |  |
| S SID:                            | WNAP-1120PE         |  |  |
| Authentication Mode:              | Disable             |  |  |
| Passphrase Key:                   | ****                |  |  |
| Device Configure                  |                     |  |  |
| Config                            | 1 Mode: Registrar 👻 |  |  |
| Configure via Push                | Button: Start PBC   |  |  |
| Configure via Client Pi           | inCode: Start PIN   |  |  |

| Parameters        | Description                                                       |  |  |
|-------------------|-------------------------------------------------------------------|--|--|
| Enable WPS        | Check this box to enable WPS function, uncheck it to disable WPS. |  |  |
| Wi-Fi Protected   | WDC related system information will be displayed here             |  |  |
| Setup Information | WPS-related system information will be displayed here.            |  |  |

|                | If the wireless security (encryption) function of this wireless router is properly set, |
|----------------|-----------------------------------------------------------------------------------------|
| WPS Status     | you'll see 'Configured' message here. If wireless security function has not been set,   |
|                | you'll see 'unConfigured'.                                                              |
|                | This is the WPS PIN code of this wireless router. This code is useful when $11N AP$     |
| Self PIN code  | router sets as Enrollee, you need to fill this number into the web page of the other    |
|                | device.                                                                                 |
| SSID           | The SSID of this wireless router will be displayed here.                                |
| Authentication | The wireless security authentication mode of this wireless router will be displayed     |
| Mode           | here.                                                                                   |
|                | Confirming your Identity Key Store Pass-phrase. It is allowed you to easily             |
| Passphrase Key | remember the key what you may want to remember is that if the passphrase is             |
|                | used,                                                                                   |

| Device Configure   |                                                                                       |  |  |
|--------------------|---------------------------------------------------------------------------------------|--|--|
| Config Mode:       | "Registrar", "Enrollee", please see the setup step as below.                          |  |  |
|                    | Click 'Start PBC' to start Push-Button style WPS setup procedure. This wireless       |  |  |
| Configure via Push | router will wait for WPS requests from wireless clients for 2 minutes. The 'WLAN'     |  |  |
| Button             | LED on the wireless router will be steady on when this wireless router is waiting for |  |  |
|                    | incoming WPS request.                                                                 |  |  |
|                    | Please input the PIN code of the other device you wish to connect, and click 'Start   |  |  |
| Configure via Pin  | PIN' button. The 'WLAN' led on the wireless router will be steady on when this        |  |  |
| Code               | wireless router is waiting for incoming WPS request. (Please see the detail as        |  |  |
|                    | below.)                                                                               |  |  |

#### PBC setup step:

- 1. Ensure you have set the security setting on the **11N AP** (as Registrar).
- 2. Click the WPS button on **11N AP** (or the "Start PBC" button on the web interface of **11N AP**) and the other device (supports PBC function) in 2 minutes.
- 3. **11N AP** (Registrar) would send SSID and security key to the other device (Enrollee) through tunnel to connect.
- 4. If you see the wireless client in the list, WPS-PBC setting is successful.

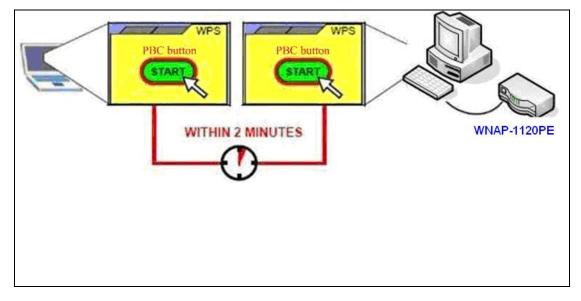

#### PIN (as Registrar) setup step:

- 1. Select Config Mode: "Registrar" on 11N AP.
- 2. Fill the PIN code of the other device (as Enrollee that support WPS-PIN setting) into the "configure via Client Pin code" of **11N AP**.
- 3. Click the PIN buttons on 11N AP and the other device in 2 minutes.
- 4. If you see the wireless client in the list, WPS-PIN setting is successful.

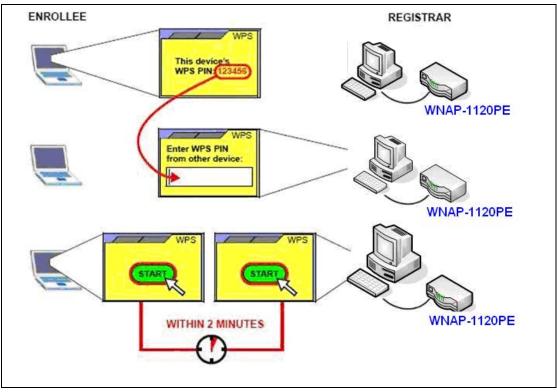

#### PIN (as Enrollee) setup step:

- 1. Select Config Mode: "Enrollee" on **11N AP**.
- 2. Fill the PIN code of **11N AP** into the other device (as Registrar).
- 3. Click the PIN buttons on **11N AP** and the other device in 2 minutes.
- 4. If you see the wireless client in the list, WPS-PIN setting is successful.
- \*\* As the figure as above, just change two roles.

## 3.4 Advanced Settings

You should not change these advanced parameters unless you know what effect the changes will

have on this access point.

| Advanced Settings                                                   |                                                                                      |                                                                                                   |
|---------------------------------------------------------------------|--------------------------------------------------------------------------------------|---------------------------------------------------------------------------------------------------|
| These settings are only for more<br>changes will have on your Broac |                                                                                      | nowledge about wireless LAN. These settings should not be changed unless you know what effect the |
| Fragment Threshold:                                                 | 2346 (256-2346)                                                                      |                                                                                                   |
| RTS Threshold:                                                      | 2347 (0-2347)                                                                        |                                                                                                   |
| Beacon Interval:                                                    | 100 (20- 1024 ms)                                                                    |                                                                                                   |
| DTIM Period:                                                        | 3 (1-10)                                                                             |                                                                                                   |
| Data Rate:                                                          | Auto 💌                                                                               |                                                                                                   |
| N Data Rate:                                                        | Auto 💌                                                                               |                                                                                                   |
| Channel Width:                                                      | ⊙ Auto 20/40 MHZ ○ 20 MHZ                                                            |                                                                                                   |
| Preamble Type:                                                      | ● Short Preamble  ○ Long Preamble                                                    |                                                                                                   |
| Broadcast ESSID:                                                    | ⊙ Enable ○ Disable                                                                   |                                                                                                   |
| WMM:                                                                | ○ Enable ③ Disable                                                                   |                                                                                                   |
| CTS Protect:                                                        | ⊙ Auto O Always O None                                                               |                                                                                                   |
| TX Power:                                                           | 10 % 💌                                                                               |                                                                                                   |
| WatchDog:                                                           | Enable       Watch Interval:     1       (1-60 minutes)       Watch Host:     0.00.0 |                                                                                                   |
| Block Relay:                                                        | O Enable      O Disable                                                              |                                                                                                   |
|                                                                     | Apply Cano                                                                           | el                                                                                                |

| Parameter          | Description                                                                     |
|--------------------|---------------------------------------------------------------------------------|
| Fragment Threshold | "Fragment Threshold" specifies the maximum size of packet during the            |
|                    | fragmentation of data to be transmitted. If you set this value too low, it will |
|                    | result in bad performance. Do not modify default value if you don't know        |
|                    | what it is, default value is 2346                                               |
| RTS Threshold      | When the packet size is smaller than the RTS threshold, the access point will   |
|                    | not use the RTS/CTS mechanism to send this packet. <i>Do not modify</i>         |
|                    | default value if you don't know what it is, default value is 2347               |
| Beacon Interval    | The interval of time that this access point broadcast a beacon. Beacon is       |
|                    | used to synchronize the wireless network. Do not modify default value if        |
|                    | you don't know what it is, default value is 100                                 |
| Data Rate          | The "Data Rate" is the rate this access point uses to transmit data packets.    |
|                    | The access point will use the highest possible selected transmission rate to    |
|                    | transmit the data packets.                                                      |
| N Data Rate        | Set the data rate of 802.11 Draft-N clients, available options are MCS 0 to     |
|                    | MCS 15, it's safe to set this option to 'Auto' and it's not necessary to change |
|                    | this value unless you know what will happen after modification.                 |
| Channel Width      | Select wireless channel width (bandwidth taken by wireless signals of this      |
|                    | access point). It's suggested to select 'Auto 20/40MHz'. Do not change to '20   |
|                    | MHz' unless you know what it is.                                                |

| Preamble Type   | Preamble type defines the length of CRC block in the frames during the           |
|-----------------|----------------------------------------------------------------------------------|
|                 | wireless communication. "Short Preamble" is suitable for high traffic wireless   |
|                 | network. "Long Preamble" can provide more reliable communication.                |
| Broadcast ESSID | If you enable "Broadcast ESSID", every wireless station located within the       |
|                 | coverage of this access point can discover this access point easily. If you are  |
|                 | building a public wireless network, enabling this feature is recommended         |
|                 | Disabling "Broadcast ESSID" can provide better security.                         |
| WMM             | WMM (Wi-Fi Multimedia) technology, which can improve the performance o           |
|                 | certain network applications, like audio/video streaming, network telephony      |
|                 | (VoIP), and others. When you enable WMM function, the access point wil           |
|                 | define the priority of different kinds of data, to give higher priority to       |
|                 | applications which require instant responding. Therefore you can improve         |
|                 | the performance of such network applications.                                    |
| CTS Protect     | Enabling this setting will reduce the chance of radio signal collisions          |
|                 | between 802.11b and 802.11g wireless access points. It's recommended to          |
|                 | set this option to 'Auto'.                                                       |
| TX Power        | You can set the output power of wireless radio. Unless you're using this         |
|                 | wireless access point in a really big space, you may not have to set outpu       |
|                 | power to 100%. This will enhance security (malicious / unknown users in          |
|                 | distance will not be able to reach your wireless access point).                  |
| Watch dog       | When you set the important Server in the same IP range topology , key the        |
|                 | IP address in the Watch host space and set the time ( 1~60 minutes ). When       |
|                 | there is large traffic in the topology, you can not login the server during the  |
|                 | setting time. The <b>11N AP</b> will reboot to solve the traffic jam status.     |
| Block Relay     | When you enable the function, the <b>11N AP</b> wireless users can not ping each |
|                 | other.                                                                           |

After configuration complete, please click "Apply" button to save the configuration. Then you will see a screen to prompt you the settings are saving successfully. You may press "Continue" for configure other settings or "Apply" to restart the **11N AP** with new configuration.

## 3.5 Security

This Access Point provides complete wireless LAN security functions, includes WEP, 802.1x, 802.1x with WEP, WPA-PSK and WPA RADIUS. With these security functions, you can prevent your wireless LAN from illegal access. Please make sure your wireless stations use the same security mechanism. In default, the security option is "Disable".

**Note:** This access point can act as a station and an AP at the same time in "Universal Repeater" mode. The security settings only apply to AP operation in "Universal Repeater" mode. The station operation has no security.

| Security                                                                                                    |
|----------------------------------------------------------------------------------------------------|
| This page allows you setup the wireless security. Turn on WEP or WPA by using Encryption Keys could prevent any<br>unauthorized access to your wireless network. |
| Select SSID                                                                                                    |
| SSID choice : WNAP-1120PE 💌                                                                                                    |
| Security Settings                                                                                                    |
| Encryption : Disable                                                                                                    |
| Enable 802.1x Authentication                                                                                                    |
| Apply Cancel                                                                                                    |

### 3.5.1 WEP

When you select 64-bit or 128-bit WEP key, you have to enter WEP keys to encrypt data. You can enter four WEP keys and select one of them as default key. Then the access point will only allow the clients configured with the same encryption keys for association. You can use WEP encryption in "AP mode", "Station-Ad Hoc mode", "Station-Infrastructure mode", "AP Bridge-WDS mode" and "Universal Repeater mode".

If you would like to enable 802.1x Authentication also, please check the "Enable 802.1x Authentication" and refer to section 3.4.2 for the detail settings.

| Select SSID                  |                      |
|------------------------------|----------------------|
| SSID choice :                | WNAP-1120PE 💌        |
| Security Settings            |                      |
| Encryption :                 | WEP                  |
| Key Length :                 | 64-bit 💌             |
| Key Format :                 | ASCII (5 characters) |
| Default Tx Key :             | Key 1 💌              |
| Encryption Key 1 :           | ****                 |
| Encryption Key 2 :           | ****                 |
| Encryption Key 3 :           | ****                 |
| Encryption Key 4 :           | ****                 |
| Enable 802.1x Authentication | Apply Cancel         |

| Parameter                    | Description                                                              |
|------------------------------|--------------------------------------------------------------------------|
| Encryption                   | Select "WEP" in this option.                                             |
| Key Length                   | You can select the 64 or 128-bit key to encrypt transmitted data. Larger |
|                              | WEP key length will provide higher level of security, but the throughput |
|                              | will be lower.                                                           |
| Key Format                   | You may select to select ASCII Characters (alphanumeric format) or       |
|                              | Hexadecimal Digits (in the "A-F", "a-f" and "0-9" range) to be the WEP   |
|                              | Кеу.                                                                     |
| Default Tx Key               | Select one of the four keys to encrypt your data.                        |
| Encryption Key 1 - Key 4     | The WEP keys are used to encrypt data transmitted in the wireless        |
|                              | network. Fill the text box by following the rules below.                 |
|                              | 64-bit WEP: input 10-digit Hex values (in the "A-F", "a-f" and "0-9"     |
|                              | range) or 5-digit ASCII character as the encryption keys.                |
|                              | 128-bit WEP: input 26-digit Hex values (in the "A-F", "a-f" and "0-9"    |
|                              | range) or 10-digit ASCII characters as the encryption keys.              |
| Enable 802.1x Authentication | Check this box when you want to enable 802.1x authentication with        |
|                              | WEP encryption. You may refer to section 3.4.2 for detail settings.      |

After configuration complete, please click "Apply" button to save the configuration. Then you will see a screen to prompt you the settings are saving successfully. You may press "Continue" for configure other settings or "Apply" to restart the **11N AP** with new configuration.

### 3.5.2 802.1x

IEEE 802.1x is an authentication protocol. Every user must use a valid account to login to this Access Point before accessing the wireless LAN. The authentication is processed by a RADIUS server. This mode only authenticates user by IEEE 802.1x, but it does not encryption the data during communication. It is suggested to enable 802.1x and WEP at the same time.

| Security                                   |                                                                                                    |
|--------------------------------------------|----------------------------------------------------------------------------------------------------|
| This page allows you setup the wireless se | curity. Turn on WEP or WPA by using Encryption Keys could prevent any unauthorized access to your wireless network. |
|                                            |                                                                                                    |
| <ul> <li>Select SSID</li> </ul>            |                                                                                                    |
| SSID choice :                              | WNAP-1120PE                                                                                                    |
| <ul> <li>Security Settings</li> </ul>      |                                                                                                    |
| Encryption :                               | WEP                                                                                                    |
| Key Length :                               | 64-bit 💌                                                                                                    |
| Key Format :                               | ASCII (5 characters) 💌                                                                                              |
| Default Tx Key :                           | Key 1 💌                                                                                                    |
| Encryption Key 1 :                         | *****                                                                                                    |
| Encryption Key 2 :                         | *****                                                                                                    |
| Encryption Key 3 :                         | *****                                                                                                    |
| Encryption Key 4 :                         | *****                                                                                                    |
| Use internal MD5/PEAP RAD                  | IUS Server                                                                                                    |
| Enable 802.1x Authenticatio                | a                                                                                                    |
| RADIUS Server IP address :                 |                                                                                                    |
| RADIUS Server Port :                       | 1812                                                                                                    |
| RADIUS Server Password :                   |                                                                                                    |
|                                            | (Apply) Cancel                                                                                                    |
|                                            |                                                                                                    |
|                                            |                                                                                                    |
|                                            |                                                                                                    |

| Parameter                    | Description                                                            |
|------------------------------|------------------------------------------------------------------------|
| Encryption                   | If you want to use 802.1x only, keep this setting in "Disable".        |
| Enable 802.1x Authentication | Check this option to enable 802.1x function.                           |
| Use Internal MD5/PEAP        | 11N AP has built in a RADIUS server. You can check this option to      |
| RADIUS Server                | make the 802.1x authentication work with <b>11N AP</b> internal RADIUS |
|                              | server. If you would like to work with an external RADIUS Server, just |
|                              | leave this box blank and fill the fields below.                        |
| RADIUS Server IP Address     | Enter RADIUS Server IP address.                                        |
| RADIUS Server Port           | Leave the default port setting or assign a new port number for this    |
|                              | option.                                                                |
| RADIUS Server Password       | Enter the password that is configured in RADIUS Server.                |

After configuration complete, please click "Apply" button to save the configuration. Then you will see a screen to prompt you the settings are saving successfully. You may press "Continue" for configure other settings or "Apply" to restart **11N AP** with new configuration.

## 3.5.3 WPA pre-shared key

WiFi Protected Access (WPA) is an advanced security standard. You can use a pre-shared key to authenticate wireless stations and encrypt data during communication. It uses TKIP or CCMP (AES) to change the encryption key frequently. So the encryption key is not easy to be broken by hackers. This can improve security very much.

| Security                                                                                                    |
|----------------------------------------------------------------------------------------------------|
| This page allows you setup the wireless security. Turn on WEP or WPA by using Encryption Keys could prevent any<br>unauthorized access to your wireless network. |
| Select SSID                                                                                                    |
| SSID choice : WNAP-1120PE 💌                                                                                                    |
| Security Settings                                                                                                    |
| Encryption : WPA pre-shared key 🗸                                                                                                    |
| WPA Unicast Cipher Suite : WPA(TKIP) OWPA2(AES) OWPA2 Mixed                                                                                                    |
| Pre-shared Key Format : Passphrase                                                                                                    |
| Pre-shared Key : 1234567890                                                                                                    |
| Apply Cancel                                                                                                    |

| Parameter      |            | Description                                                             |
|----------------|------------|-------------------------------------------------------------------------|
| Encryption     |            | Select "WPA pre-shared key" in this option.                             |
|                | WPA (TKIP) | TKIP can change the encryption key frequently to enhance the wireless   |
|                |            | LAN security.                                                           |
| WPA Unicast    | WPA2 (AES) | This use CCMP protocol to change encryption key frequently. AES can     |
| Cipher Suite   |            | provide high-level encryption to enhance the wireless LAN security.     |
|                | WPA2 Mixed | This will use TKIP or AES based on the other communication peer         |
|                |            | automatically.                                                          |
| Pre-shared Key | / Format   | You may select to select Passphrase (alphanumeric format) or            |
|                |            | Hexadecimal Digits (in the "A-F", "a-f" and "0-9" range) to be the      |
|                |            | Pre-shared Key.                                                         |
| Pre-shared Key |            | The Pre-shared key is used to authenticate and encrypt data             |
|                |            | transmitted in the wireless network. Fill the text box by following the |
|                |            | rules below.                                                            |
|                |            | Hex: input 64-digit Hex values (in the "A-F", "a-f" and "0-9" range)    |
|                |            | Passphrase: at least 8 characters.                                      |

After configuration complete, please click "Apply" button to save the configuration. Then you will see a screen to prompt you the settings are saving successfully. You may press "Continue" for configure other settings or "Apply" to restart **11N AP** with new configuration.

## 3.5.4 WPA RADIUS

You can use a RADIUS server to authenticate wireless stations and provide the session key to encrypt data during communication. It uses TKIP or CCMP (AES) to change the encryption key frequently. **11N AP** also provides an internal RADIUS server for user's convenience.

| Security                                                                                                    |
|----------------------------------------------------------------------------------------------------|
| This page allows you setup the wireless security. Turn on WEP or WPA by using Encryption Keys could prevent any<br>unauthorized access to your wireless network. |
| Select SSID                                                                                                    |
| SSID choice : WNAP-1120PE 🗸                                                                                                    |
| Security Settings                                                                                                    |
| Encryption : WPA RADIUS                                                                                                    |
| WPA Unicast Cipher Suite :  OWPA(TKIP) WPA2(AES) WPA2 Mixed                                                                                                    |
| Use internal MD5/PEAP RADIUS Server                                                                                                    |
| RADIUS Server IP address :                                                                                                    |
| RADIUS Server Port : 1812                                                                                                    |
| RADIUS Server Password :                                                                                                    |
| Apply Cancel                                                                                                    |

| Parameter                |            | Description                                                            |
|--------------------------|------------|------------------------------------------------------------------------|
| Encryption               |            | Select "WPA RADIUS" in this option.                                    |
|                          | WPA (TKIP) | TKIP can change the encryption key frequently to enhance the wireless  |
|                          |            | LAN security.                                                          |
| WPA Unicast              | WPA2 (AES) | This use CCMP protocol to change encryption key frequently. AES can    |
| Cipher Suite             |            | provide high-level encryption to enhance the wireless LAN security.    |
|                          | WPA2 Mixed | This will use TKIP or AES based on the other communication peer        |
|                          |            | automatically.                                                         |
| Use Internal MD5/PEAP    |            | 11N AP has built in a RADIUS server. You can check this option to      |
| RADIUS Server            |            | make the 802.1x authentication work with <b>11N AP</b> internal RADIUS |
|                          |            | server. If you would like to work with an external RADIUS Server, just |
|                          |            | leave this box blank and fill the fields below.                        |
| RADIUS Server IP Address |            | Enter RADIUS Server IP address.                                        |
| RADIUS Server Port       |            | Leave the default port setting or assign a new port number for this    |
|                          |            | option.                                                                |
| RADIUS Server Password   |            | Enter the password that is configured in RADIUS Server.                |

After configuration complete, please click "Apply" button to save the configuration. Then you will see a screen to prompt you the settings are saving successfully. You may press "Continue" for configure other settings or "Apply" to restart the **11N AP** with new configuration.

## 3.6 RADIUS Server

The **11N AP** has provided an internal RADIUS server to authenticate wireless station users. You have to add user accounts to the RADIUS server manually. The wireless station user will use one of these accounts to login to the Access Point before access the wireless LAN. You also have to add secret key to the RADIUS server. RADIUS server client has to use one of these secret keys to login the RADIUS server before asking for the authentication.

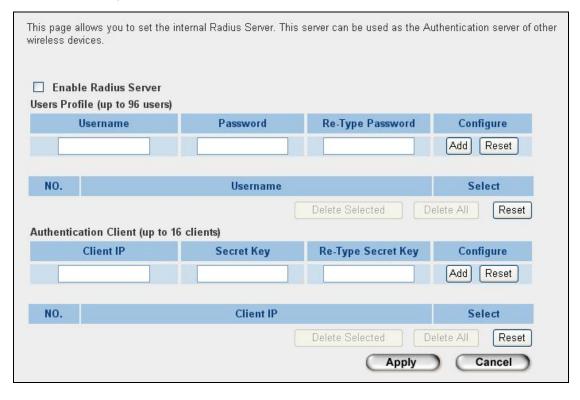

| Parameter                          | Description                                                        |
|------------------------------------|--------------------------------------------------------------------|
| Enable Radius Server               | Select to enable the RADIUS server.                                |
| User Profile                       |                                                                    |
| User Profile table                 | This table records the accounts of users who are allowed to        |
|                                    | access your wireless network. An account includes the "User        |
|                                    | name" and "Password". A wireless LAN user has to enter correct     |
|                                    | "Username" and "Password" before he/she accesses the               |
|                                    | wireless LAN.                                                      |
| Add an user account                | Fill in the "Username", "Password" and "Re-Type Password" and      |
|                                    | then click "Add". This new account will be added into the          |
|                                    | account table below.                                               |
|                                    | Click "Reset" to clear the fields.                                 |
| Remove user account from the table | If you want to remove an account from the table, select the        |
|                                    | account in the table and then click "Delete Selected". If you want |
|                                    | remove all user accounts from the table, just click "Delete All"   |
|                                    | button.                                                            |

| Reset                                 | Click "Reset" will clear your current selections.                    |
|---------------------------------------|----------------------------------------------------------------------|
| Authentication Client                 |                                                                      |
| Authentication Client table           | This table records the clients of the RADIUS server that need to     |
|                                       | authenticate wireless LAN users. Authentication client               |
|                                       | information includes the "Client IP" and "Secret Key". An            |
|                                       | authentication client has to use the "Secret Key" to login to the    |
|                                       | RADIUS server before it starts to authenticate wireless LAN          |
|                                       | users. An authentication client can be an access point.              |
| Add an authentication client          | Fill in the "Client IP", "Secret Key" and "Re-Type Secret Key" of    |
|                                       | the new authentication client and then click "Add". This new         |
|                                       | authentication client will be added into the table below.            |
|                                       | Click "Reset" to clear the fields.                                   |
| Remove authentication client from the | If you want to remove an authentication client from the table,       |
| table                                 | select the authentication client in the table and then click "Delete |
|                                       | Selected". If you want remove all user authentication clients        |
|                                       | from the table, just click "Delete All" button.                      |
| Reset                                 | Click "Reset" will clear your current selections.                    |

## 3.7 MAC Filtering

Enabling the MAC Filtering feature would allow only authorized clients associating to the

Access Point.

| MAC Addres                               | s Filtering                                          |                               |                     |              |
|------------------------------------------|------------------------------------------------------|-------------------------------|---------------------|--------------|
| For security reasor associating to the , | n, the Access Point features MAC<br>Access Point.    | Address Filtering that only a | llows authorized M/ | AC Addresses |
|                                          | Iress Filtering Table<br>entry 20 sets address only. |                               |                     |              |
| NO.                                      | MAC Addres                                           | Com                           | iment               | Select       |
|                                          |                                                      | Delete Selected               | Delete All          | Reset        |
| 🗌 Enable<br>New                          | e Wireless Access Control<br>MAC Address:            | Comment:                      | Add Clear           | ]            |
|                                          |                                                      | Apply                         | Cancel              | )            |

| Parameter                         | Description                                                    |
|-----------------------------------|----------------------------------------------------------------|
| MAC Address Filtering Table       | This table records the MAC addresses of wireless stations you  |
|                                   | allow to access your network. The "Comment" field is the       |
|                                   | description of the wireless station and is helpful for you to  |
|                                   | recognize the wireless station.                                |
| Enable Wireless Access Control    | Enable or disable the MAC Address Filtering function.          |
| Add MAC address into the table    | In the bottom "New" area, fill in the "MAC Address" and        |
|                                   | "Comment" of the wireless station, and then click "Add". This  |
|                                   | wireless station will be added into the "MAC Address Filtering |
|                                   | Table" above.                                                  |
| Remove MAC address from the table | If you want to remove a MAC address from the "MAC Address      |
|                                   | Filtering Table", select the MAC address in the table and then |
|                                   | click "Delete Selected". If you want to remove all MAC         |
|                                   | addresses from the table, just click "Delete All" button.      |
| Reset                             | Click "Reset" will clear your current selections.              |

After configuration complete, please click "Apply" button to save the configuration. Then you will see a screen to prompt you the settings are saving successfully. You may press "Continue" for configure other settings or "Apply" to restart **11N AP** with new configuration.

### 3.8 System Utility

In this page, you can define the Access Point's IP Address, Login Password and enable the DHCP Server feature.

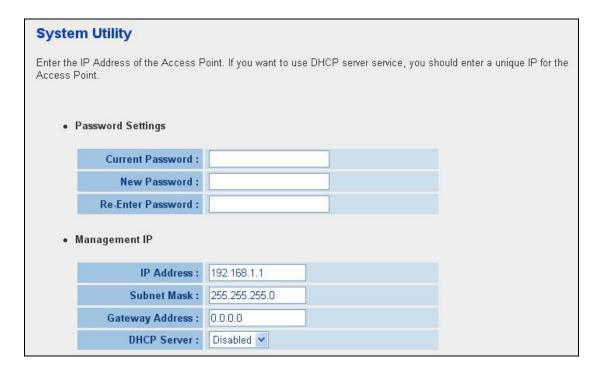

| Parameter             | Description                                                                |
|-----------------------|----------------------------------------------------------------------------|
| Password Settings     |                                                                            |
| Current Password      | Enter the current password (up to 15-digit alphanumeric string) of the     |
|                       | Access Point. The default password for the 11N AP is admin. Note that      |
|                       | the password is case-sensitive.                                            |
| New Password          | Enter the password (up to 15-digit alphanumeric string) you want to login  |
|                       | to the Access Point. Note that the password is case-sensitive.             |
| Re-Enter Password     | Reconfirm the password (up to 15-digit alphanumeric string) you want to    |
|                       | login to the Access Point. Note that the password is case-sensitive.       |
| Management IP         |                                                                            |
| IP Address            | Designate the Access Point's IP Address. This IP Address should be         |
|                       | unique in your network. The default IP Address is <b>192.168.1.1</b> .     |
| Subnet Mask           | Specify a Subnet Mask for your LAN segment. The default Subnet Mask of     |
|                       | the Access Point is <b>255.255.255.0</b> .                                 |
| Gateway Address       | The IP address of the default gateway of the subnet that this access point |
|                       | resides in. It allows this access point be accessed by PC from deferent    |
|                       | subnet to do configuration.                                                |
| DHCP Server           | Enable or disable the DHCP Server.                                         |
| DHCP Server           |                                                                            |
| Default Gateway IP    | Specify the gateway IP in your network. This IP address should be          |
|                       | different from the Management IP.                                          |
| Domain Name Server IP | This is the ISP's DNS server IP address that they gave you; or you can     |
|                       | specify your own preferred DNS server IP address.                          |
| Start IP/End IP       | You can designate a particular IP address range for your DHCP server to    |
|                       | issue IP addresses to your LAN Clients. By default the IP range is from:   |
|                       | Start IP <b>192.168.1.100</b> to End IP <b>192.168.1.200</b> .             |
| Domain Name           | You can specify the Domain Name for your Access Point.                     |
| Lease Time            | The DHCP Server when enabled will temporarily give your LAN client an      |
|                       | IP address. In the Lease Time setting you can specify the time period that |
|                       | the DHCP Server lends an IP address to your LAN clients. The DHCP          |
|                       | Server will change your LAN client's IP address when this time threshold   |
|                       | period is reached.                                                         |

After configuration complete, please click "Apply" button to save the configuration. Then you will see a screen to prompt you the settings are saving successfully. You may press "Continue" for configure other settings or "Apply" to restart **11N AP** with new configuration.

### 3.9 Wireless Log

This screen is displayed when the Wireless client Status Log in the **11N AP** information on the screen.

|            |                                     | -                                     |                                                |            |   |  |
|------------|-------------------------------------|---------------------------------------|------------------------------------------------|------------|---|--|
| 2000-01-01 | 00:26:15]                           | [00:12:bf:3e:ef:7d]                   | successfully                                   | associated | ~ |  |
| 2000-01-01 | 00:26:19]                           | [00:12:bf:3e:ef:7d]                   | successfully                                   | associated |   |  |
| 2000-01-01 | 00:26:22]                           | [00:12:bf:3e:ef:7d]                   | successfully                                   | associated |   |  |
| 2000-01-01 | 00:26:35]                           | [00:12:bf:3e:ef:7d]                   | successfully                                   | associated |   |  |
| 2000-01-01 | 00:27:28]                           | [00:12:bf:3e:ef:7d]                   | successfully                                   | associated |   |  |
| 2000-01-01 | 00:28:25]                           | [00:12:bf:3e:ef:7d]                   | successfully                                   | associated | - |  |
| 2000-01-01 | 00:29:18]                           | [00:12:bf:3e:ef:7d]                   | successfully                                   | associated |   |  |
|            |                                     | [00:12:bf:3e:ef:7d]                   |                                                |            |   |  |
|            | a and a second second second second | · · · · · · · · · · · · · · · · · · · | New York Contraction of the Contraction of the |            | ~ |  |
|            |                                     |                                       |                                                |            | > |  |
| <u></u>    |                                     |                                       |                                                |            |   |  |

## 3.10 System Time Zone

The time information is used for Log entries and Firewall settings. You can keep the default Time Server address or set a new IP address for your router to synchronize its time.

| Set Time Zone:       |                                                               |
|----------------------|---------------------------------------------------------------|
| Set Third Lone.      | (GMT)Greenwich Mean Time: Dublin, Edinburgh, Lisbon, London 👻 |
| Time Server Address: | 192.43.244.18                                                 |
| Daylight Savings:    | Enable Function                                               |
|                      | Times From January 🕑 1 👱 To January 🕑 1 💟                     |

| Parameter     | Description                                                               |
|---------------|---------------------------------------------------------------------------|
|               | Select the time zone of the country you are currently in. The router will |
| Set Time Zone | set its time based on your selection.                                     |

|                         | Remain it as default or, you can manually assign an IP address of the           |
|-------------------------|---------------------------------------------------------------------------------|
| Time Server Address     | Time Server. The information of Timer Server can be found in the                |
|                         | following URL link: <u>http://www.eecis.udel.edu/~mills/ntp/servers.html</u> or |
|                         | http://www.ntp.org.                                                             |
|                         | The router can also take Daylight savings into account. To enable this          |
| Enable Daylight Savings | function, check/tick the "Enable Function" box and select which days this       |
|                         | function will work.                                                             |

### 3.11 Configuration

The Configuration Tools screen allows you to save (**Backup**) the **11N AP** current settings. Saving settings provides an added protection and convenience for system backup. When you save the configuration setting (Backup), you can re-load the saved configuration into the **11N AP** through the **Restore** button. If extreme problems occur you can use the **Restore to Factory Default** button. This will set all configurations to original default settings (e.g. when you first purchased the Access Point).

| Configuration Tool               |                                    |                                                                                                    |  |
|----------------------------------|------------------------------------|----------------------------------------------------------------------------------------------------|--|
| "Restore" tool to restore the sa | red configuration to the Access Po | rations to a file named "config.bin". You can then u<br>oint. Alternatively, you can use the "Restore to Fac<br>and restore the original factory settings. |  |
| Backuj                           | Settings : Save                    |                                                                                                    |  |
| Restore                          | e Settings :                       | Browse Upload                                                                                                    |  |
| Restore to Facto                 | ry Default : Reset                 |                                                                                                    |  |
|                                  |                                    |                                                                                                    |  |
|                                  |                                    |                                                                                                    |  |

## 3.12 Upgrade

This page allows you to upgrade **11N AP** with latest firmware.

| WEB Upgrade     |                                                                                                    |
|-----------------|----------------------------------------------------------------------------------------------------|
| wired stations. | rade the Access Point's system firmware.It is recommended that upgrading the firmware from<br>f the upgrade file and then click the APPLY button below. You will be prompted to confirm the |
|                 | Browse                                                                                                    |
|                 | Apply Cancel                                                                                                    |

| Parameter        | Description                                                                         |
|------------------|-------------------------------------------------------------------------------------|
| Firmware Upgrade | To upgrade the firmware of 11N AP, you need to download the firmware file to        |
|                  | your local hard disk, and enter that file name and path in the appropriate field on |
|                  | this page. You can also use the "Browse" button to find out the firmware file on    |
|                  | your PC. Press Apply button to start upgrade process. When the upgrade              |
|                  | process is complete, we suggest you to power off/on 11N AP to make the new          |
|                  | firmware effect.                                                                    |

### 3.13 Reset

You can reset the 11N AP system if necessary. The reset function essentially reboots your 11N

AP system.

#### Reset

In the event that the system stops responding correctly or stops functioning, you can perform a Reset. Your settings will not be changed. To perform the reset, click on the APPLY button below. You will be asked to confirm your decision. The Reset will be complete when the LED Power light stops blinking.

#### Parameter Description

Reset

In the event that the system stops responding correctly or in some way stops functioning, you can perform a reset. Your settings will not be changed by reset **procedure**. To perform the reset, click on the **Apply** button. You will be asked to confirm your decision. Once the reset process is complete you may start using the Access Point again.

# Appendix A Specification

| Standard         | IEEE 802.11b/g , 802.11n Draft 2.0 ,                                |
|------------------|---------------------------------------------------------------------|
|                  | IEEE802.3af compliant (WNAP-1120PE)                                 |
| Frequency Band   | 2.400~2.4835GHz                                                     |
| Transfer Rate    | IEEE 802.11b: 11/5.5/2/1 Mbps                                       |
|                  | IEEE 802.11g: 54/48/36/24/18/12/9/6 Mbps                            |
|                  | IEEE 802.11n: 300/270/243/240/216/180/162/120/108Mbps in 40Mhz mode |
|                  | 145/130/117/104/ 78Mbps in 20Mhz mode                               |
| Modulation       | 11b mode: CCK, DQPSK, DBPSK                                         |
|                  | 11g mode: 64 QAM, 16 QAM, QPSK, BPSK                                |
|                  | 11n mode: 64 QAM, 16 QAM, QPSK, BPSK                                |
| Radio Technology | Direct Sequence Spread Spectrum (DSSS)                              |
| Antenna          | RP-SMA connector with two 3dBi dipole antennas                      |
| Transmit Power   | 18dBm (max.)                                                        |
| LAN Interface    | 1-port RJ-45 UTP, Auto-MDI/MDI-X                                    |
| Cabling          | Category 5/5e or above, 1-pair                                      |
| LED Indicators   | PWR, WLAN, LNK                                                      |
| Power            | 5V DC, 1A                                                           |
| Temperature      | Operating :0 ~ 40 Degree C                                          |
|                  | Storage: -20 ~ 60 Degree C                                          |
| Humidity         | Storage: 10 ~ 90% Non-Condensing                                    |
|                  | Storage Humidity: Max. 95% (Non-Condensing)                         |
| Dimension        | 144 x 88 x 32 mm                                                    |
| Weight           | 305g                                                                |
| Emission         | FCC Class B, CE-mark                                                |
|                  |                                                                     |

## **Appendix B Frequently Ask Question**

This chapter provides answer to problems usually encountered during the *installation* and operation of the *Wireless Network Access Point*. Read the description below to solve your problems.

#### Q. Can I run an application from a remote computer over the wireless network?

A. This will depend on whether or not the application is designed to be used over a network. Consult the application's user guide to determine if it supports operation over a network.

#### Q. What is the 11N AP IEEE 802.11n throughput?

A. The **11N AP** Wireless LAN is 300Mbps in the 11n 2T2R theory. According to the distance and real wireless environment, you will get the different throughput. The real throughput is 70~80 Mbps in the clear wireless lab environment.

#### Q. What IEEE 802.11 features are supported?

A. The product supports the following IEEE 802.11 functions:

- CSMA/CA plus Acknowledge protocol
- Multi-Channel Roaming
- Automatic Rate Selection
- RTS/CTS feature
- Fragmentation
- Power Management

#### Q. What is Infrastructure?

A. An integrated wireless and wired LAN is called an Infrastructure configuration. Infrastructure is applicable to enterprise scale for wireless access to central database, or wireless application for mobile workers.

#### Q. What is Roaming?

A. Roaming is the ability of a portable computer user to communicate continuously while moving freely throughout an area greater than that covered by a single Wireless Network Access Point. Before using the roaming function, the workstation must make sure that it is the same channel number with the Wireless Network Access Point of dedicated coverage area.

#### Q. When 11N AP works with WDS mode, can wireless connect to it?

A. Yes, WDS mode is work as the AP and Bridge at the same time. So the wireless client can access to WDS mode 11N AP without problem. When wireless client connect to the remote site via WDS mode, the performance will be 50% then access to the connected WDS mode 11N AP. Just like connect to AP via a repeater.

#### Q. How much wired client can connect to Station mode 11N AP?

A. We will suggest you connect max. 2 wired clients to a **11N AP**. This more is not suit to connect a large wired network. If you have much more clients has to connect via wireless, please set **11N AP** to Bridge mode. Bridge mode will be suit to connect wired LANs together.

#### Q. Is 11N AP Bridge mode compatible with other bridge mode device?

- A. Yes. **11N AP** Bridge mode is compatible with **11N AP** and WNRT-625, WNRT-620 v2. They are designed with the same chipset. So their bridge mode is compatible to each other.
- Q. When I set 11N AP to Universal Repeater mode, the PCs that connect to 11N AP LAN port cannot access to wireless network. Why?
- A. Since Repeater is used to extend the AP's coverage, the LAN port is for configuration purpose only. The computer connected to the Repeater's LAN port cannot access to wireless network.

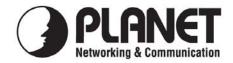

## EC Declaration of Conformity

For the following equipment:

| *Type of Product | : | 802.11n Wireless Access Point with POE |
|------------------|---|----------------------------------------|
| *Model Number    | : | WNAP-1120PE                            |

\* Produced by: Manufacturer's Name : **P** Manufacturer's Address: 1

**Planet Technology Corp.** 11F, No 96, Min Chuan Road Hsin Tien, Taipei, Taiwan, R.O.C.

is herewith confirmed to comply with the requirements set out in the Council Directive on the Approximation of the Laws of the Member States relating to 1999/5/EC R&TTE. For the evaluation regarding the R&TTE the following standards were applied:

EN 300 328 V1.7.1 EN 301 489-1 V1.6.1 EN 301 489-17 V1.2.1 EN 50385 EN 60950-1

(2006-05) (2005-09) (2002-08) (2002)

**Responsible for marking this declaration if the:** 

☑ Manufacturer □ Authorized representative established within the EU

Authorized representative established within the EU (if applicable):

Company Name: Planet Technology Corp.

Company Address: 11F, No.96, Min Chuan Road, Hsin Tien, Taipei, Taiwan, R.O.C

Person responsible for making this declaration

Name, Surname <u>Tom Shih</u>

Position / Title : <u>Product Manager</u>

m

Legal Signature

**Taiwan** Place <u>31 March, 2009</u> Date

### PLANET TECHNOLOGY CORPORATION

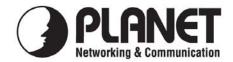

## EC Declaration of Conformity

For the following equipment:

| *Type of Product | : | 802.11n Wireless Access Point |
|------------------|---|-------------------------------|
| *Model Number    | : | WNAP-1120                     |

 \* Produced by:
 Manufacturer's Name : Planet Technology Corp.
 Manufacturer's Address: 11F, No 96, Min Chuan Road Hsin Tien, Taipei, Taiwan, R.O.C.

is herewith confirmed to comply with the requirements set out in the Council Directive on the Approximation of the Laws of the Member States relating to 1999/5/EC R&TTE. For the evaluation regarding the R&TTE the following standards were applied:

EN 300 328 V1.7.1 EN 301 489-1 V1.6.1 EN 301 489-17 V1.2.1 EN 50385 EN 60950-1

(2006-05) (2005-09) (2002-08) (2002)

**Responsible for marking this declaration if the:** 

☑ Manufacturer □ Authorized representative established within the EU

Authorized representative established within the EU (if applicable):

Company Name: Planet Technology Corp.

Company Address: 11F, No.96, Min Chuan Road, Hsin Tien, Taipei, Taiwan, R.O.C

Person responsible for making this declaration

Name, Surname <u>Tom Shih</u>

Position / Title : <u>Product Manager</u>

m

Legal Signature

**Taiwan** Place <u>31 March, 2009</u> Date

PLANET TECHNOLOGY CORPORATION